## Getting **Started** with

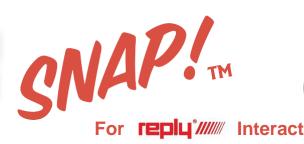

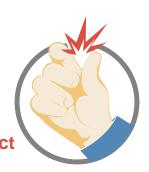

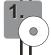

Software Instal

You will install SNAP Hardware and Software independently of each other. Regardless of what you load first, both will need to compete their installation before you can poll any questions. When working with all of the latest Windows versions, prior to installation. be sure to take the following steps on your computer:

- Have full administrative rights to install all software appropriately.
- Turn User Account Control all the way down/off to easily access. Click on Windows Start and type UAC in the search to access the control
- Insert SNAP USB installation drive into an open USB port on your computer.
- 4. When the Windows File Explorer window opens, right-click the 'Setup.exe' file and select "Run as administrator" to launch the installation.
- 5. Follow the on-screen instructions to complete the setup. The ARS SNAP icon will appear on the desktop.
- 6. Be sure to set your PowerPoint Trust Center to allow SNAP to run properly: "Enable all" active X and macro controls.

Add the SNAP subdirectory to the Trusted Locations to ensure PowerPoint Is okay with running SNAP. The directory is: c:\Program Files\Audience Response Systems, Inc\SNAP - if you are running on a 64-bit computer, the folder will be under Program Files (x86).

Note that PowerPoint must be 32-bit, SNAP is not supported in 64-bit PowerPoint.

Complete the hardware setup below and then start SNAP.

PowerPoint is a registered trademark of Microsoft Corporation.

Hardware Setup

2.

Unpack all components. Plug your Reply System base station into the USB extension and the extension into any open USB port on your computer. The USB port supplies power to the base. You will see a power indicator light on the base station. Windows will automatically install the driver files.

NOTE: The hardware wizard must run to completion! It will install the driver needed to run the keypads. If you click cancel at any time during the wizard, your keypad system will not function properly.

The first time you run SNAP, it should detect the base and will prompt you to enter a key code for your base to poll up to 100 or 500 keypads, depending on the license purchased. Without a key code, SNAP will operate in trial mode and only poll keypads 1-5. Without a base station, it will operate in demo mode.

## **CNAP!** Quick Steps Guide

- 1. Once you have successfully installed the SNAP software and hardware, open the program and select the 'Test Keypads' button. You will see a diagnostic menu with small boxes. These are your available keypads. As you punch numbers on your keypads, the data should appear within this area. If you are not seeing data, go back to the hardware setup. Also, make sure you only have one base station plugged in at a time.
- 2. The first time you run SNAP, it is recommended that you familiarize yourself with its functions. Please read the critical tips that appear when you first start SNAP. You can check the box at the bottom of the page to go directly to the Start/Exit tab on start-up.
- 3. Under 'Recent Presentations' you should see a Red Drop-down Arrow, with 'Introduction to SNAP' selected. Click 'Start Slide Show' to get an overall summary of SNAP's functions.
- 4. You are now ready to select YOUR PowerPoint presentation and begin modifying clocks and graph options. Click the Browse button on the Start Menu to select your PowerPoint and select open.

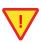

NOTE: Before you click 'Start Slide Show' with your presentation, you will want to select the OPTIONS tab and PREVIEW your graph results. If you want to use the PowerPoint's Master image you will check this box under 'Other Options'. You can then select a graph and timer any number of times. Clicking the PREVIEW button will run a mock poll, showing Timer location as well as graph specifics.

- 5. When you are satisfied with the appearance of the graph/timer, return to the 'Start' tab and then click the 'Start Slide Show' button.
- Proceed through your PowerPoint presentation as you normally would. The Poller Icon 6. will appear on any slide that includes an enumerated list. If this is not a polling slide, simply advance to the next slide. If the selected slide is a polling question, left click anywhere on the poller icon to start polling and display results. After results are displayed and you move to the next slide, you can redisplay results or repoll by left-clicking or right-clicking on the trigger to reset and repoll the question.
- 7. To view online help for SNAP, press the <F1> key whenever the presentation is loaded or access the help menu through the help button on the main menu.

PowerPoint is a registered trademark of Microsoft Corporation.

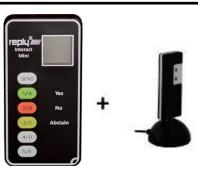

Interact Mini Keypad & **USB Stick Base Station** 

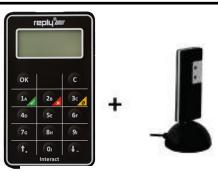

Interact Keypad & **USB Stick Base Station**